Известяване на графици за обмен **TPS** и кратко описание на функционалността на **MMS** 

**Scheduling System of** Т**PS files and brief description of the MMS functionality** 

**----------------------------------------------------------------------------------------------------** 

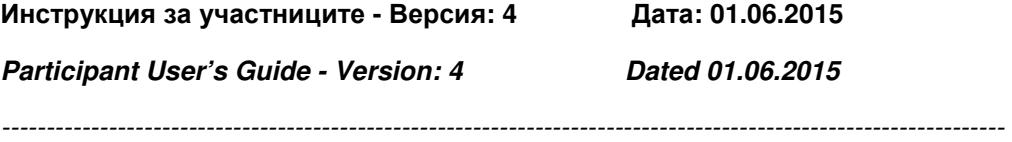

Дежурни телефони: +359 2 9213 609, моб. + 359 888 509 792 Duty Phones: +359 2 9213 609, mobile + 359 888 509 792

# Съдържание /Contents

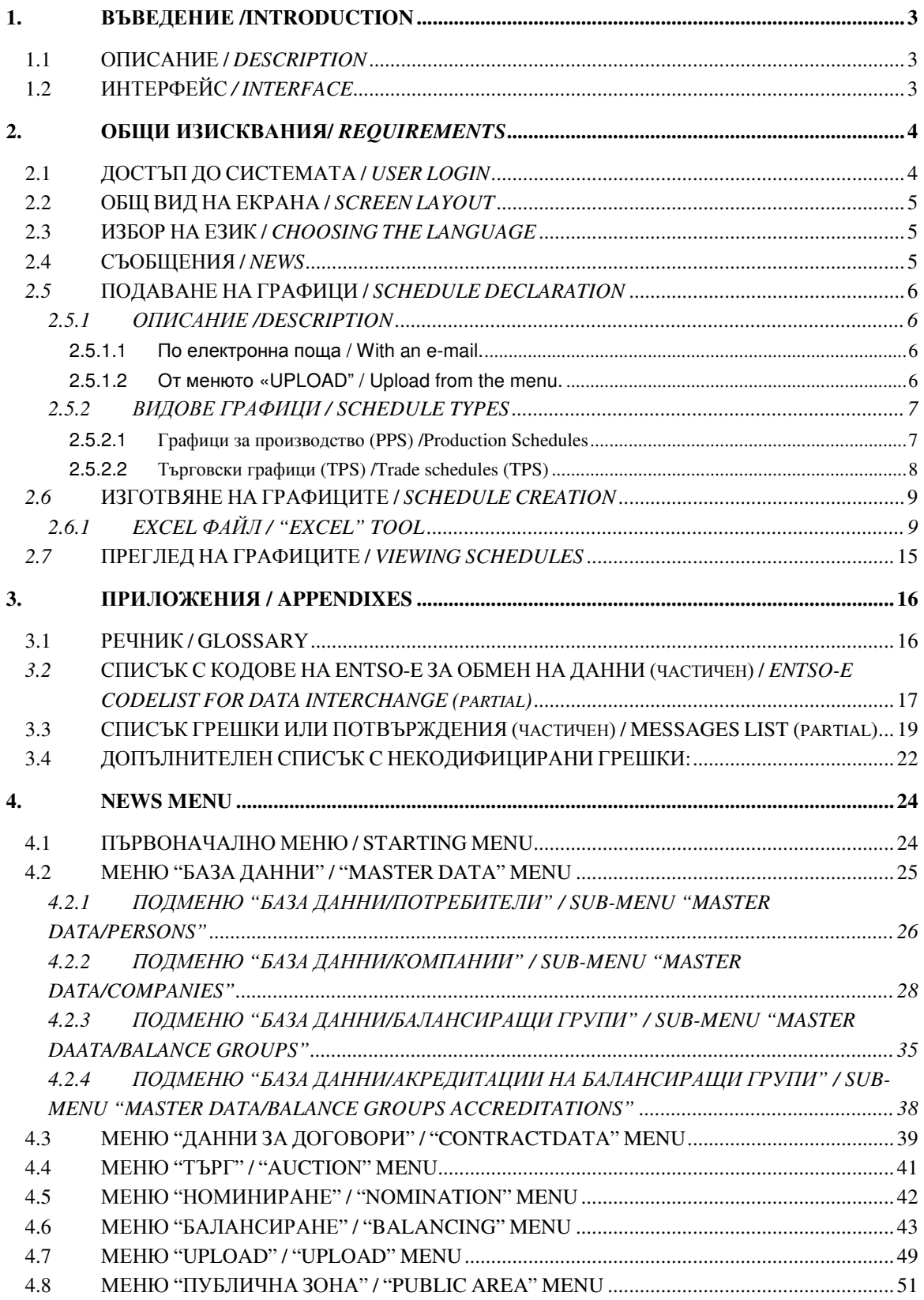

# 1. ВЪВЕДЕНИЕ /INTRODUCTION

# 1.1 ОПИСАНИЕ / DESCRIPTION

Системата **MMS (Market Management System)** е разработена в съответствие с новите правила за търговия и включва няколко модула**.** Модул **"**Графици**"** обхваща процеса по известяване на производствени графици **PPS** от производителите или координаторите на балансиращи групи**,** търговски графици **TPS** от координаторите на балансиращи групи **(**КБГ**),** валидирането и регистрирането на графиците**,** съгласно изискванията на правилата за търговия

The MMS is created according to the new market rules and consist of several modules. Module Scheduling comprises the process of PPS and TPS schedules declaration, validation and registration according to the new market rules.

Production schedules (PPS) should be submitted by Production responsible parties (Generators). Trade schedules (TPS) – by Balance Responsible Parties.

## 1.2 ИНТЕРФЕЙС / INTERFACE

Графиците**,** които се обменят между търговските участници и оператора**,** се изготвят в **XML** формат**,** съответстващ на изискванията на **ENTSO-E.** 

Посредством интерфейса се осигуряват следните функции**:** 

**-** Подаване на и промяна на графици посредством изпращане на **XML**  файлове по интернет или зареждането им в системата посредством интерфейс**.** 

**-** Времеви контрол на процеса**.** 

**-** Известяване **(**с **XML** файл**)** на потвърждения**,** грешки и аномалии**.** 

The schedules, exchanged between the Participants (Balance Responsible parties) and the System Operator, should correspond to the standard, (ENTSO - E defined XML format).

Interface provides the following functions:

- Schedule declaration and modification (both through the interactive Web interface, or by the upload of XML files).

- Sequenceе control of the process.

- Viewing and download (as XML files) of Messages and Reports (acknowledgement, anomaly and confirmation).

# 2. ОБЩИ ИЗИСКВАНИЯ/ REQUIREMENTS

Участниците препоръчително трябва да използват **Microsoft Internet Explorer,** версия **8.0** или по**-**висока**.** 

The interface is a Web application that can be accessed using Microsoft Internet Explorer version 8.0 and above.

# 2.1 ДОСТЪП ДО СИСТЕМАТА / USER LOGIN

Достъп до системата имате през интернет страницата на ЕСО ЕАД **:** 

#### **http://www.tso.bg/**

http://a1.mms.tso.bg/emwebesoprod2/startApp.do

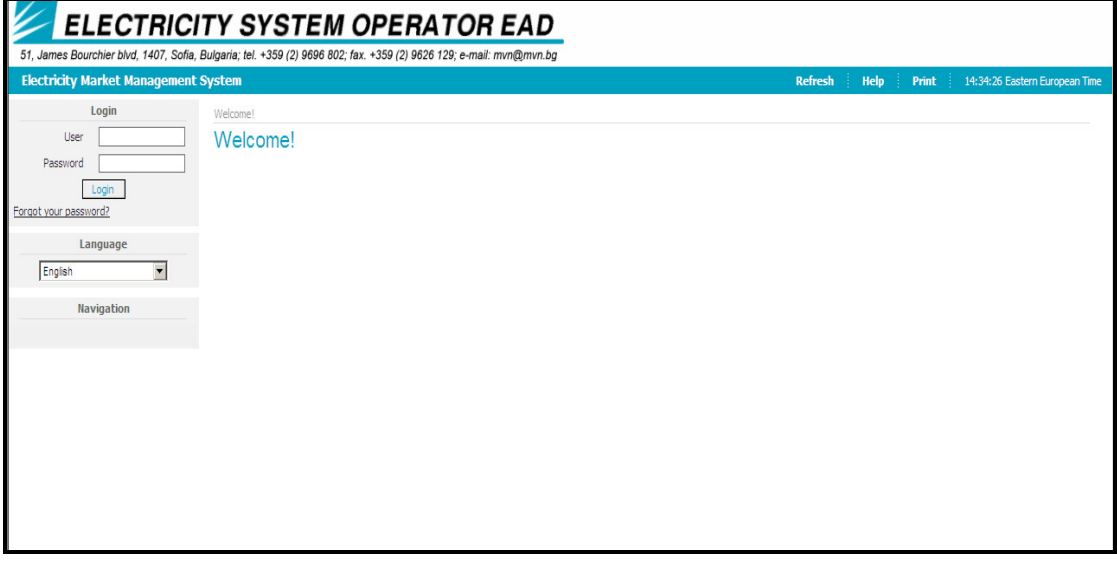

The access to the Scheduling management system is provided via web page of ESO:http://www.tso.bg/

http://a1.mms.tso.bg/emwebesoprod2/startApp.do

# 2.2 ОБЩ ВИД НА ЕКРАНА / SCREEN LAYOUT

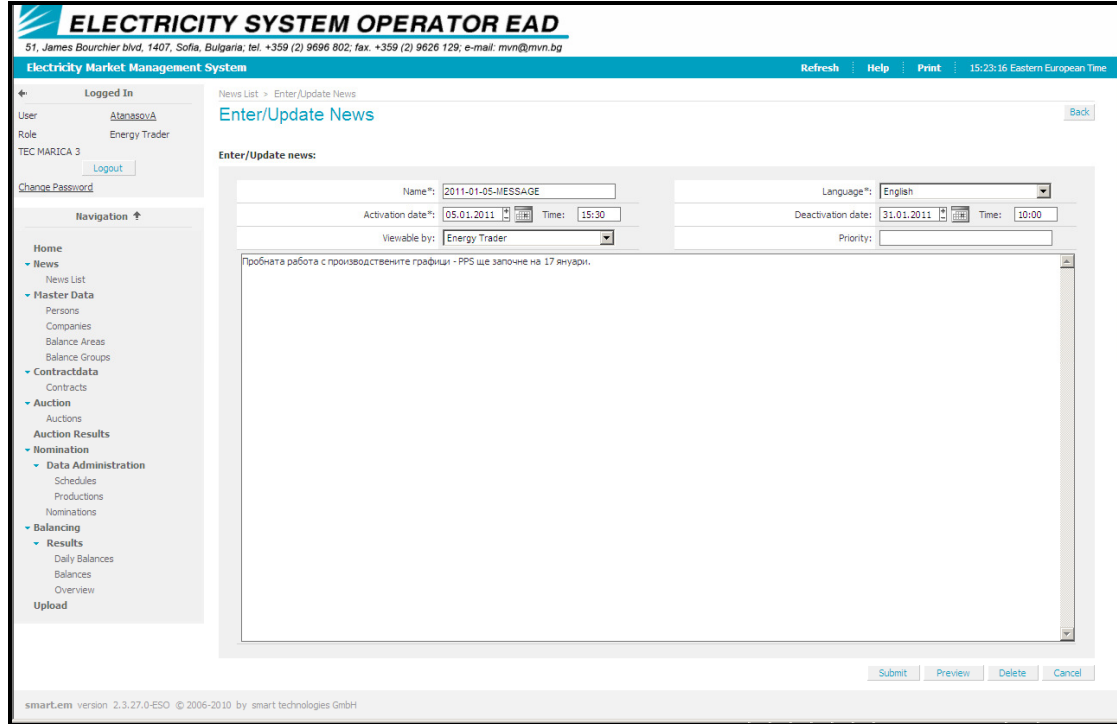

### Отляво на екрана е потребителското меню**,** а отдясно е основния дисплей с данните**.**

All the screens in the participant interface have the same basic layout:

- A menu on the left of the screen
- A main pane on the right of the screen

# 2.3 ИЗБОР НА ЕЗИК / CHOOSING THE LANGUAGE

Има възможност за избор между български и английски език**.** 

Possible choice b/n English and Bulgarian is introduced

# 2.4 СЪОБЩЕНИЯ / NEWS

Операторът публикува съобщения**,** които могат да се прочетат от участниците след влизане в системата**.** 

The system operator publishes news and messages, visible to the participants in the system.

# 2.5 ПОДАВАНЕ НА ГРАФИЦИ / SCHEDULE DECLARATION

## 2.5.1 ОПИСАНИЕ /DESCRIPTION

Производствените графици съдържат в наименованието си комбинацията PPS, а търговските графици – TPS.

Всички видове графици**: TPS** и **PPS (XML** файлове**)** могат да се подават по два начина**:** 

All schedules TPS and PPS ( XML files), can be declared by two different communication channels.

**2.5.1.1** По електронна поща / With an e-mail.

С **XML** файл**,** изпратенот валидиран адрес на участника до адреса на системата **–** mmsbg.schedules@ndc.bg

Примерен файл**: 20110112\_**Т**PS\_32X001100100003I\_V1.xml** 

ПРИКАЧЕТЕ ФАЙЛА КЪМ СЪОБЩЕНИЕ И ОФОРМЕТЕ ПРАВИЛНО **SUBJECT-**А

**SUBJECT:**DATA 20110112\_ТPS\_32X001100100003I\_V1.xml

Потвърждението ще се изпрати до участника също по електронната поща**.** 

With an XML file, sent from a validated address of the participant to the address **mmsbg.schedules@ndc.bg**

 EXAMPLE: SENDING A CREATED XML FILE NAMED 20110112\_ТPS\_32X001100100003I\_V1.xml

**ATTACH THE FILE AND CREATE A CORRECT SUBJECT AS SHOWN: SUBJECT:** DATA 20110112\_ТPS\_32X001100100003I\_V1.xml

 If relevant XML files are received, they will be unpacked and stored. The confirmation will also be sent via email.

2.5.1.2 От менюто **«UPLOAD"** / Upload from the menu.

С **"Browse"** изберете готовия **XML** файл и с **"Upload"** го качете в системата**.** При коректен файл системата ще даде код **"**А**01".** С **"Download"** запишете потвърждението**.** В случай на грешка системата ще ви извести кода на грешката **– A02 – A99.** 

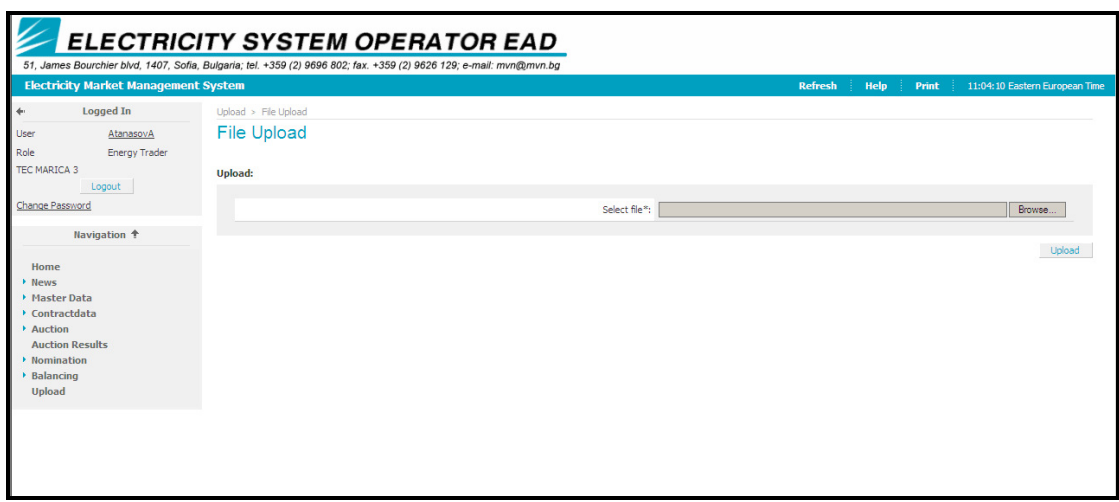

With Browse choose your XML file and Upload it in the system. A01 is the code of the confirmation of the correct file. A02- A99 code shows a mistake. Download your receipt.

## 2.5.2 ВИДОВЕ ГРАФИЦИ / SCHEDULE TYPES

# 2.5.2.1 Графици за производство (PPS) /Production **Schedules**

Почасови графици за брутното производство **(PPS)** се изпращат на електроенергийния системен оператор от всички производители**,**  присъединени към електропреносната мрежа**,** в деня**,** предхождащ доставката и съдържат информация за брутното производство на централата**,** съгласно **"**График за изпълнение на дейностите и обмен на информация в системите за администриране на пазара**",**  публикуван на страницата на ЕСО ЕАД**.** 

Обобщени нетни почасови графици за производство на централите**,** присъединени към съответната разпределителна мрежа по типове производствени мощности **(**вятърни**,** други ВЕИ**,**  когенерация**),** се изпращат от координаторите на балансиращи групи към електроенергийния системен оператор в деня**,**  предхождащ доставката**,** за договорените количества за следващия ден**.** 

Забележка: Нетните графици могат да се изпращат заедно с TPS файлове, като отделна колона (колони).

Time series (PPS) for the production are sent to ESO by all producers, connected to the transmission system in the day before delivery and contain information for the **gross** production of the plant, according to the schedule, published on the web page of ESO EAD.

http://tso.bg/uploads/file/eto/bg/schedules/Daily\_trade\_schedule-ver6.pdf

# 2.5.2.2 Търговски графици (TPS) /Trade schedules (TPS)

#### Балансиращи групи

Балансиращите групи са:

1. стандартни балансиращи групи;

2. комбинирани балансиращи групи;

3. специални балансиращи групи, които се регистрират от независимия преносен оператор и към които се прилагат еднакви принципи за балансиране;

4. виртуална търговска балансираща група на обществения доставчик.

#### Графици за производство и потребление **(**нетни**)**

Чл. 77. (1) Почасови графици за производство, с информация за брутното производство на централата, се изпращат на независимия преносен оператор от всички производители, присъединени към електропреносната мрежа, по утвърден образец (PPS file) и посочен достъп до системата, в срокове съгласно инструкция, публикувана от независимия преносен оператор на интернет страницата му.

(2) Почасови графици за производство се изпращат на координаторите на балансиращи групи от всички производители, присъединени към електроразпределителната мрежа в деня, предхождащ доставката, по образец, утвърден от координатора на балансиращата група.

(3) Обобщени почасови графици за производство на централите, присъединени към съответната разпределителна мрежа по типове производствени мощности, се изпращат от координаторите на балансиращи групи към независимия преносен оператор по утвърден образец (PPS file) и посочен достъп до системата, в срокове съгласно инструкция, публикувана от независимия преносен оператор на интернет страницата му.

(4) Доставчиците на балансираща енергия изпращат на независимия преносен оператор почасови графици за планираното брутно производство на всеки диспечиран блок, съгласно сключените договори за доставка на електрическа енергия, за покриване на технологичните разходи в мрежите, на борсов пазар на електрическа енергия, по утвърден образец (PPS file) и посочен достъп до системата, в срокове съгласно инструкция, публикувана от независимия преносен оператор на интернет страницата му и съгласно процедурите, регламентирани в "Правилата за управление на електроенергийната система" и тези правила.

(5) Доставчиците на балансираща енергия изпращат на независимия преносен оператор графици за нетно производство на всеки диспечиран блок по утвърден образец (TPS file) и посочен достъп до системата, с отчитане на сключените договори за доставка на електрическа енергия, в срокове съгласно инструкция, публикувана от независимия преносен оператор на интернет страницата му и съгласно процедурите, регламентирани в "Правилата за управление на електроенергийната система" и тези правила.

#### Графици за обмен на електрическа енергия

Чл. 79. (1) Графиците за обмен на електрическа енергия между две балансиращи групи в рамките на електроенергийната система на България се изпращат на независимия преносен оператор в срокове съгласно инструкция, публикувана от независимия преносен оператор на интернет страницата по утвърден образец (TPS file) и получен достъп до системата, и съдържат информация за количеството електрическа енергия за всеки час в деня на доставка, което съответната балансираща група ще обмени с други балансиращи групи.

(2) Графиците за обмен между балансираща група, регистрирана в рамките на електроенергийната система на България и юридическо лице, придобило право да извършва търговска дейност в съседна пазарна зона (график за междусистемен обмен), се изпращат на независимия преносен оператор по утвърден образец (TPS file) и получен достъп до системата.

(3) Крайният срок за изпращане на графиците за междусистемен обмен в съответствие с придобитите преносни способности от годишен и месечни търгове (дългосрочни номинации) и дневни търгове (краткосрочни номинации) е съгласно Тръжни правила за съответните контролни зони, публикувани от независимия преносен оператор, и изискванията на OH-Policy2 за синхронна зона континентална Европа.

# 2.6 ИЗГОТВЯНЕ НА ГРАФИЦИТЕ / SCHEDULE CREATION

Изпратените или прочетените **(**с **UPLOAD)** графици трябва да са само тип **XML.** Те се създават по следните начини**:** 

- Ръчно**,** с текстови редактор от участник с познания за изготвяне на файловете**.** 

- Посредством **EXCEL** файл**,** публикуван на страницата на ЕСО ЕАД**,**  който след попълването му експортира готов файл **(**но не прави проверка за коректност **–** проверката се извършва от системата на ЕСО ЕАД**).** 

- Със система на участника**.** 

For sending or upload of ESS schedules the system accepts only XML files. These files can be created either:

- Manually using any text editor
- Using an EXCEL tool (macro) that is provided for convenience
- Using a third party system

## 2.6.1 EXCEL ФАЙЛ / "EXCEL" TOOL

Предоставеният файл се използва за попълване на необходимите данни от участниците и създаването посредством вградения макрос на **XML** файл**,** който да се изпрати по електронната поща или да се зареди **(**от меню **UPLOAD)** в програмата**.** 

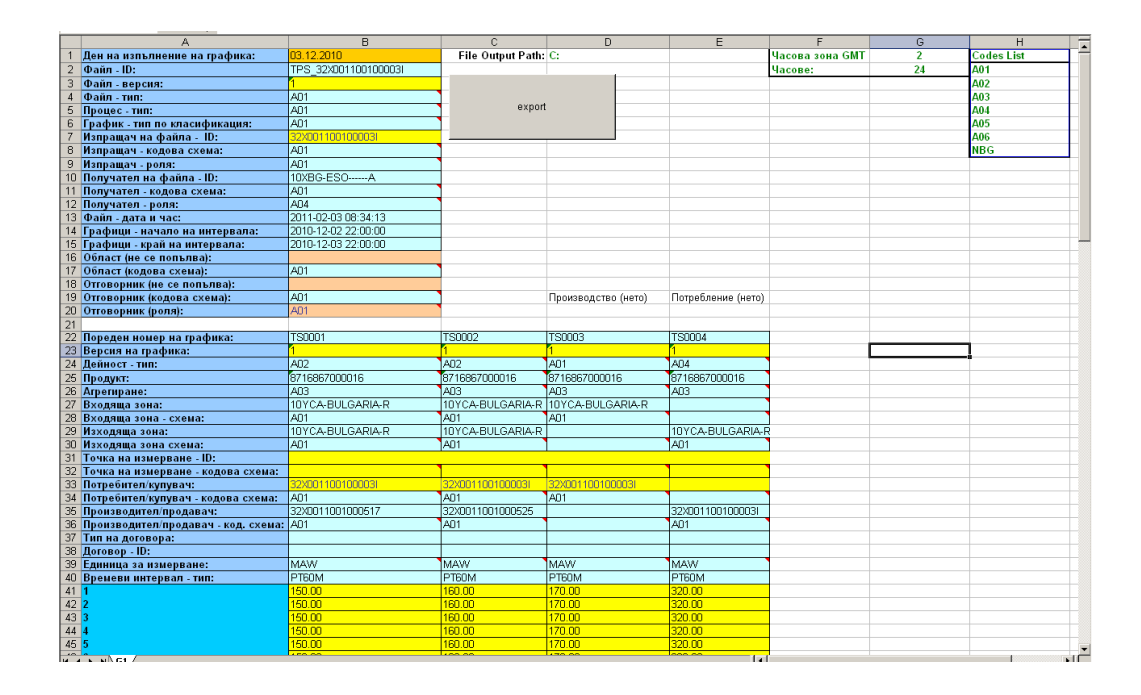

EXCEL file is used to collect the key data of a schedule and that data is transformed, using a macro, into a XML file. This file should be sent by e-mail or uploaded into the system.

Попълване на файла (кратки указания)

#### В клетки **B1 – B20** се попълва общата информация за**:**

Ден на изпълнение на графика

Версия на файла – 1, при изпращане на корекция се увеличава с 2, 3 и т.н.

Изпращач на файла – EIC код на КБГ, утвърден от ЕСО.

Началото и края на времевия интервал са по GMT и се генерират от файла автоматично след задаване на датата.

Клетките на датите и часовете трябва да съответстват по формат на показания пример.

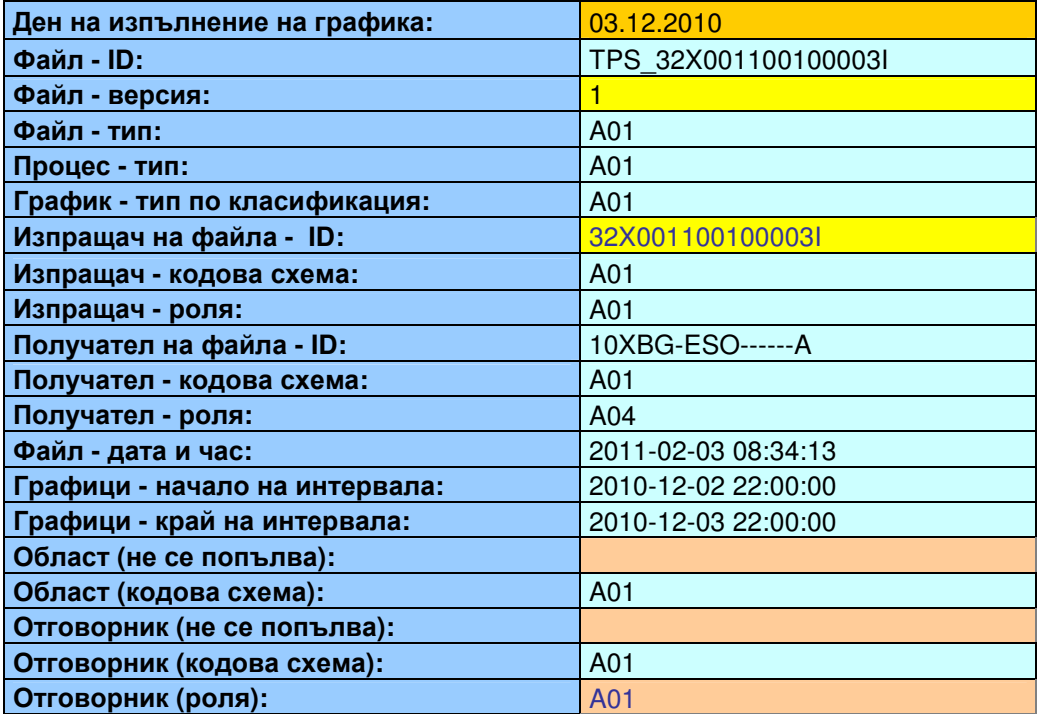

В редовете след 21 колона по колона се известяват обмените на КБГ с другите балансиращи групи, нетното производство и нетното потребление в групата.

Попълва се следната информация:

Пореден номер на графика: TS0001, TS0002 и т.н.

Версия на графика: Започва се с 1 и при корекция се увеличава.

Дейност: A02 – обмен, A01 – производство, A04 – потребление.

Код на продавача: EIC код на продавача (при колоната A01 с производството не се попълва).

Код на купувача: EIC код на купувача (при колоната A04 с потреблението не се попълва).

В таблицата се попълват всички обмени (колона по колона) с всички балансиращи групи, производството и потреблението в групата.

Информация за кодовете вижте в Приложенията.

#### Обмен между КБГ Производство (нето) Потребление (нето) Пореден номер на графика**:** TS0001 TS0002 TS0003 Версия на графика**:** 1 1 1 Дейност **-** тип**:** A02 A01 A04 Продукт**:** 8716867000016 8716867000016 8716867000016 Агрегиране**:** A03 A03 A03 Входяща зона**:** 10YCA-BULGARIA-R 10YCA-BULGARIA-R Входяща зона **-** схема**:** A01 A01 Изходяща зона**:** 10YCA-BULGARIA-R 10YCA-BULGARIA-R Изходяща зона схема**:** A01 A01 Точка на измерване **- ID:**  Точка на измерване **-** кодова схема**:**  Потребител**/**купувач**:** 32X001100100003I 32X001100100003I Потребител**/**купувач **-** кодова схема**:** A01 A01 Производител**/**продавач**:** 32X0011001000517 32X001100100003I Производител**/**продавач **-** код**.** схема**:** A01 A01 Тип на договора**:**  Договор **- ID:**  Единица за измерване**:** MAW MAW MAW Времеви интервал **-** тип**:** PT60M PT60M PT60M **1** 150.00 170.00 320.00 **2** 150.00 170.00 320.00 **3** 150.00 170.00 320.00 **4** 150.00 170.00 320.00 **5** 150.00 170.00 320.00

ВАЖНО**:** ВСИЧКИ КОДОВЕ СА С ЛАТИНСКИ БУКВИ**!** 

Данните за енергията в MW могат да се попълват с точност до 3-ти знак след десетичната точка.

## **Short instruction**

#### **In cells B1 – B20 a general schedule information is filled:**

Schedule Day is filled in local time.

Sender ID is an EIC code, approved by ESO.

Codes for types and roles can be seen in the Appendix.

Versions begin with 1 and is increased if a correction is sent.

Message Time is calculated by EXCEL in GMT.

Time intervals are calculated in GMT.

Dates and formats should correspond to the example, shown below.

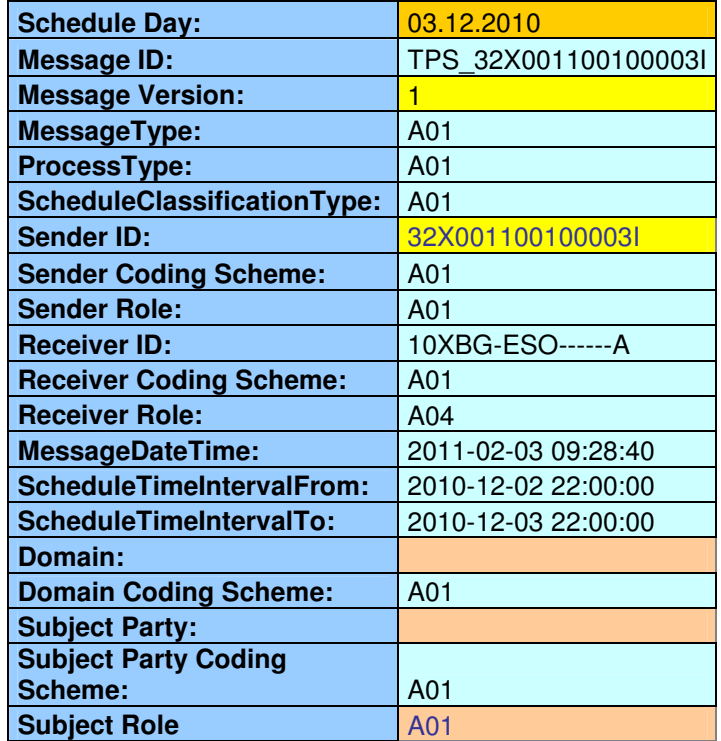

IMPORTANT: ALL CODES ARE WRITTEN WITH LATIN ALPHABET!

 After 21-st row the data for the schedules for the internal exchanges with other Balance groups and also for the production and consumption (neto) in the group, should be defined column by column.

Codes can be seen in the appendix.

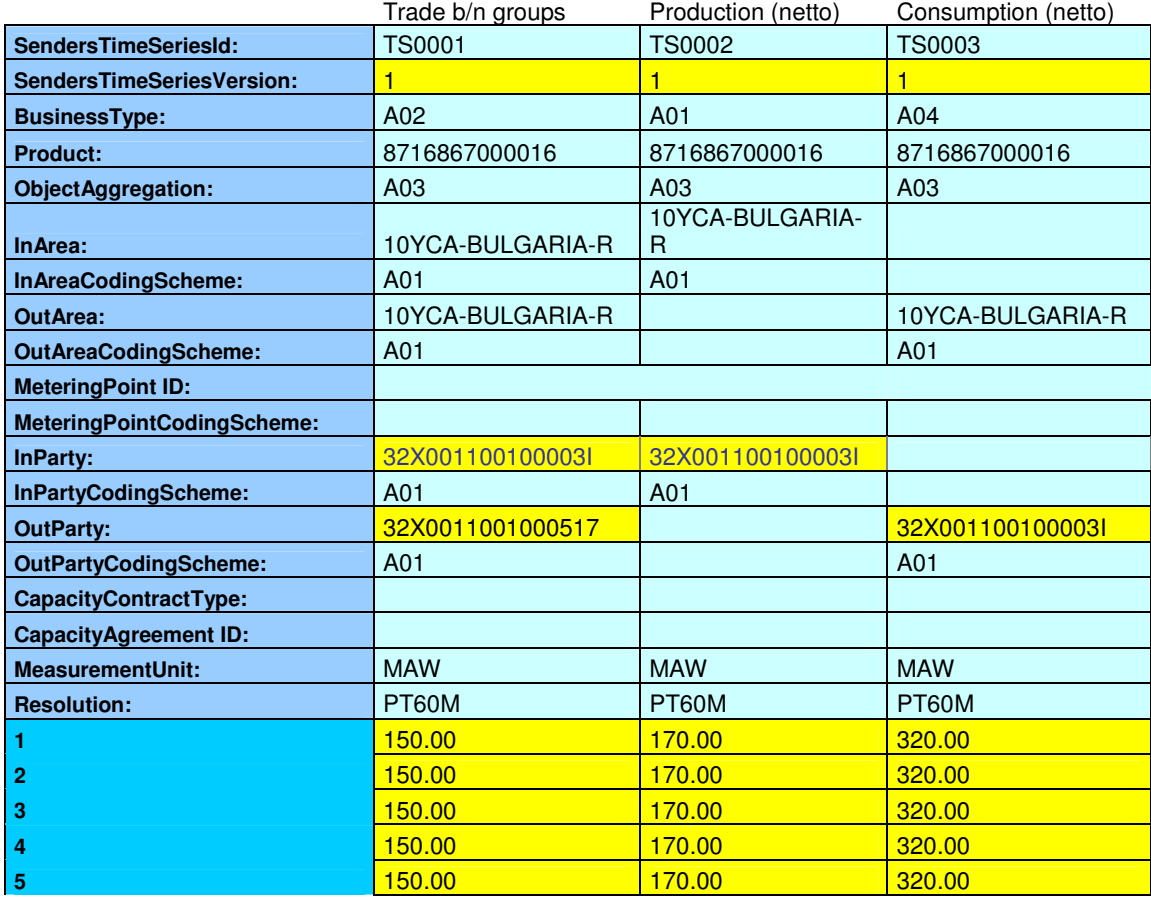

It is possible to input data with up to 3 digits after the decimal point.

# Файл **XML / XML file**

След експортиране на файла като тип XML, за да бъде изпратен по електронната поща или качен директно в MMS системата, той трябва да има примерно следния вид:

**After EXPORT the XML file should look similar to the text below and should be sent by e-mail or uploaded in the MMS system:** 

```
<?xml version="1.0" encoding="UTF-8"?> 
<?xml-stylesheet type="text/xsl" href="schedule-xsl.xsl"?> 
<ScheduleMessage DtdVersion="3" DtdRelease="3"> 
   <MessageIdentification v="20101203_TPS_32X001100100003I"/> 
   <MessageVersion v="1"/> 
   <MessageType v="A01"/> 
   <ProcessType v="A01"/> 
   <ScheduleClassificationType v="A01"/> 
   <SenderIdentification v="32X001100100003I" codingScheme="A01"/> 
   <SenderRole v="A01"/> 
   <ReceiverIdentification v="10XBG-ESO------A" codingScheme="A01"/> 
   <ReceiverRole v="A04"/> 
   <MessageDateTime v="2011-02-03T09:28:40Z"/> 
   <ScheduleTimeInterval v="2010-12-02T22:00Z/2010-12-03T22:00Z"/> 
   <ScheduleTimeSeries> 
     <SendersTimeSeriesIdentification v="TS0001"/> 
     <SendersTimeSeriesVersion v="1"/> 
     <BusinessType v="A02"/> 
     <Product v="8716867000016"/> 
     <ObjectAggregation v="A03"/> 
     <InArea v="10YCA-BULGARIA-R" codingScheme="A01"/> 
     <OutArea v="10YCA-BULGARIA-R" codingScheme="A01"/> 
     <InParty v="32X001100100003I" codingScheme="A01"/> 
     <OutParty v="32X0011001000517" codingScheme="A01"/> 
     <MeasurementUnit v="MAW"/> 
     <Period> 
     <TimeInterval v="2010-12-02T22:00Z/2010-12-03T22:00Z"/> 
     <Resolution v="PT60M"/> 
       <Interval> 
        <Pos v="1"/>
         <Qty v="150.00000"/> 
       </Interval> 
       <Interval> 
        <Pos v="2"/>
         <Qty v="150.00000"/> 
       </Interval> 
       <Interval> 
        <Pos v="3"/>
         <Qty v="150.00000"/> 
       </Interval> 
       <Interval> 
        <Pos v="4"/>
         <Qty v="150.00000"/> 
       </Interval> 
       <Interval> 
        <Pos v="5"/>
         <Qty v="150.00000"/> 
       </Interval>
```
# 2.7 ПРЕГЛЕД НА ГРАФИЦИТЕ / VIEWING SCHEDULES

Участникът може да наблюдава на екрана графиците**,** които се отнасят до него**.** Достъп до тях е възможен през меню**: Nominations/Data Administration.** 

Файловете **PPS** се разглеждат в подменю **"Productions".**  Файловете **TPS** се разглеждат в подменю **"Nominations".**  Файловете могат да се разгледат или да се свали копие от тях**.** 

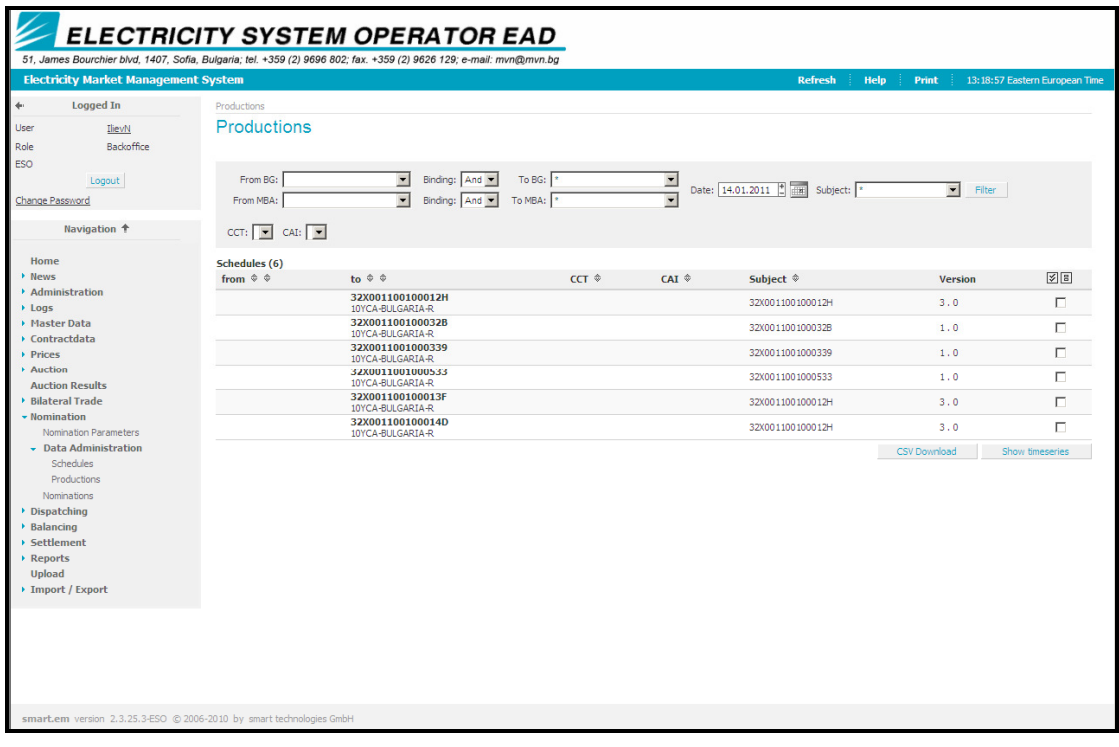

The Participant can list all schedules in relation to him. All these are available in the Nominations/Data Administration screen. These files can be either viewed or downloaded on the local machine.

PPS files are in "Productions" submenu, TPS files are in "Nominations" submenu.

# 3. ПРИЛОЖЕНИЯ / APPENDIXES

# 3.1 РЕЧНИК / GLOSSARY

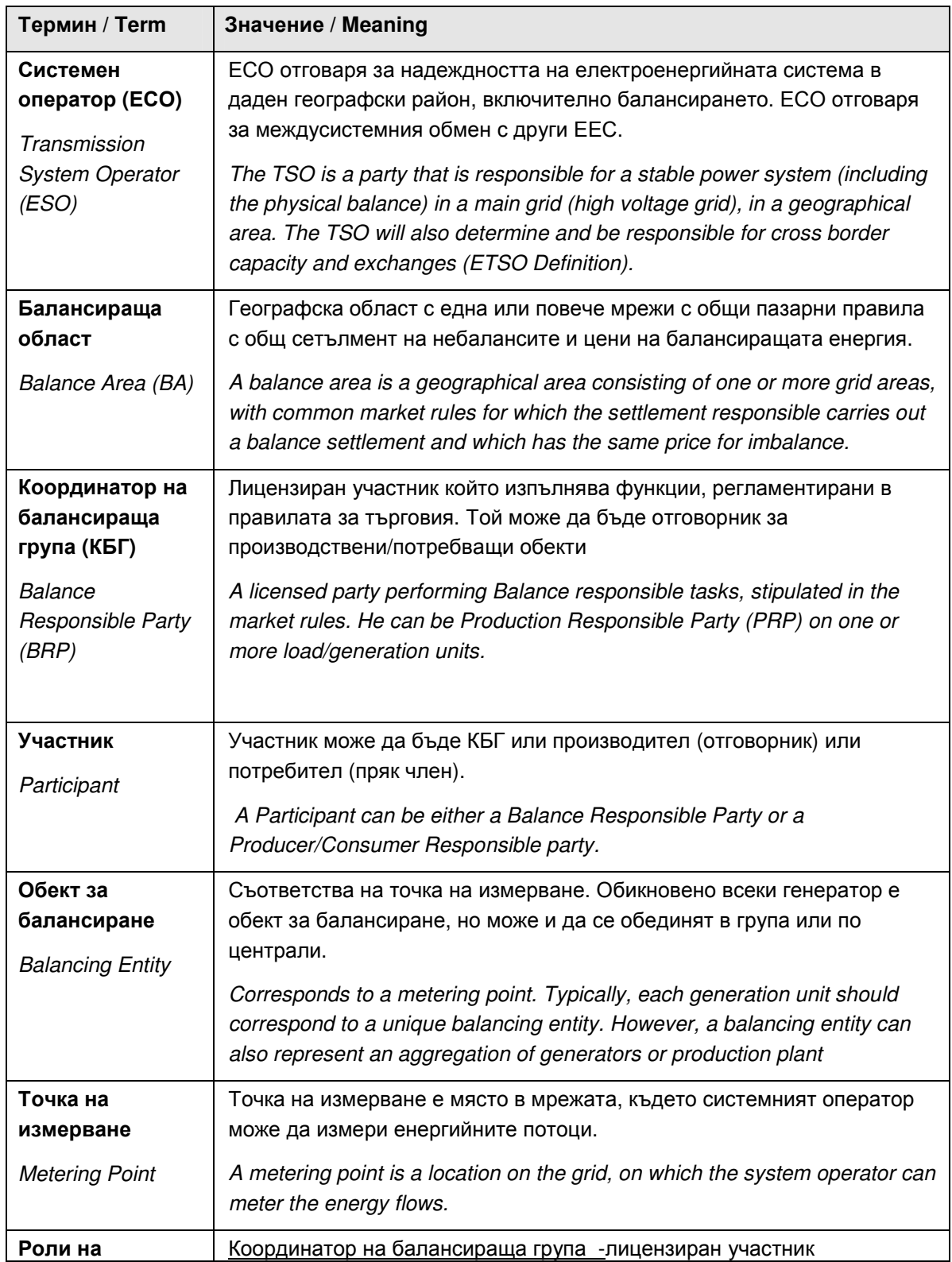

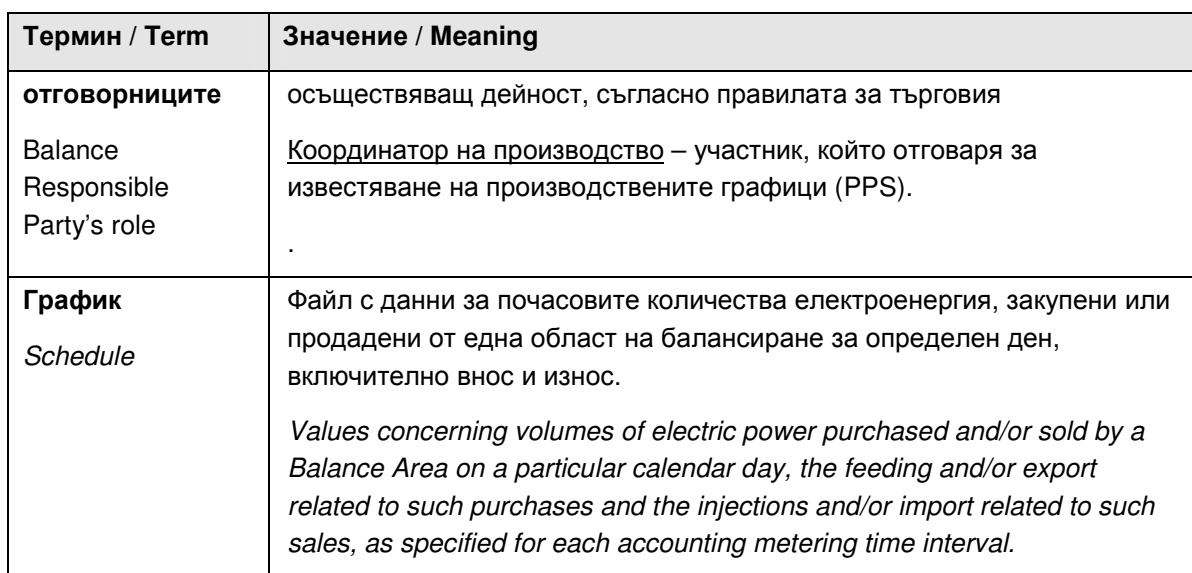

# 3.2 СПИСЪК С КОДОВЕ НА ENTSO-E ЗА ОБМЕН НА ДАННИ (частичен) / ENTSO-E CODELIST FOR DATA INTERCHANGE (partial)

## **BusinessTypeList –** Тип дейност

**A01** Production -Производство **A02** Internal trade -Вътрешна търговия **A03** External trade explicit capacity - Външна търговия (преносна способност разпределена при експлицитни търгове) **A04** Consumption - Потребление **A05** External trade total – Общ междусистемен обмен **A06** External trade without explicit capacity – Междусистемен обмен без експлицитни капацитети **A07** Net Production / Consumption – Нетно производство / потребление **A08** Net internal trade – Нетна търговия в рамките на областта на балансиране **A09** IPP (Independent Power Producer) – Независим производител (производствен график A time series concerning the production schedule from an IPP. **A10** Tertiary control – Третично регулиране **A11** Primary control – Първично регулиране **A12** Secondary control – Вторично регулиране

# **ClassificationTypeList –** Тип класификация

**A01** Detail type - Подробна **A02** Summary type - Обобщена

## **CodingSchemeType –** Кодова схема

**A01** EIC (Preferred) - ENTSO-E coding scheme – Система от кодове EIC **NBG** Bulgarian coding system – Българска система от кодове

## **EnergyProductTypeList**

**8716867000016** Active power – Активна енергия **8716867000023** Reactive power – Реактивна енергия

### **MessageTypeList –** Тип на съобщението

**A01** Balance responsible schedule – График на КБГ **A02** Allocated capacity schedule – График за предоставен капацитет **A03** Balance area schedule – График на област на балансиране **A04** System Operator area schedule – График на системен оператор

# **ObjectAggregationTypeList -** Агрегиране

**A01** Area - Област **A02** Metering point – Точка на измерване **A03** Party – Участник (група) **A04** Agreement Identification – Споразумение/договор **A05** Accounting point – Счетоводен обект **A06** Resource Object - Източник **A07** Tieline – Eлектропровод

## **ProcessTypeList –** Тип процес

**A01** Day ahead – Ден напред (известяване в деня предхождащ доставката) **A02** Intra day incremental –Известяване в рамките на деня **A03** Inter-area transit - Транзит **A05** Metered data aggregation – Агрегиране на измерени данни **A06** Imbalance settlement – Сетълмент на небалансите **A07** Capacity allocation – Предоставяне на капацитет

## **RoleTypeList -** Роля

**A01** Trade responsible party – Координатор на балансираща група **A02** Consumption responsible party – Отговорник за потребление **A04** System operator – Системен оператор **A05** Imbalance settlement responsible – Отговорник за сетълмент на небалансите **A06** Production responsible party – Отговорник за производство

# 3.3 СПИСЪК ГРЕШКИ ИЛИ ПОТВЪРЖДЕНИЯ (частичен) / MESSAGES LIST (partial)

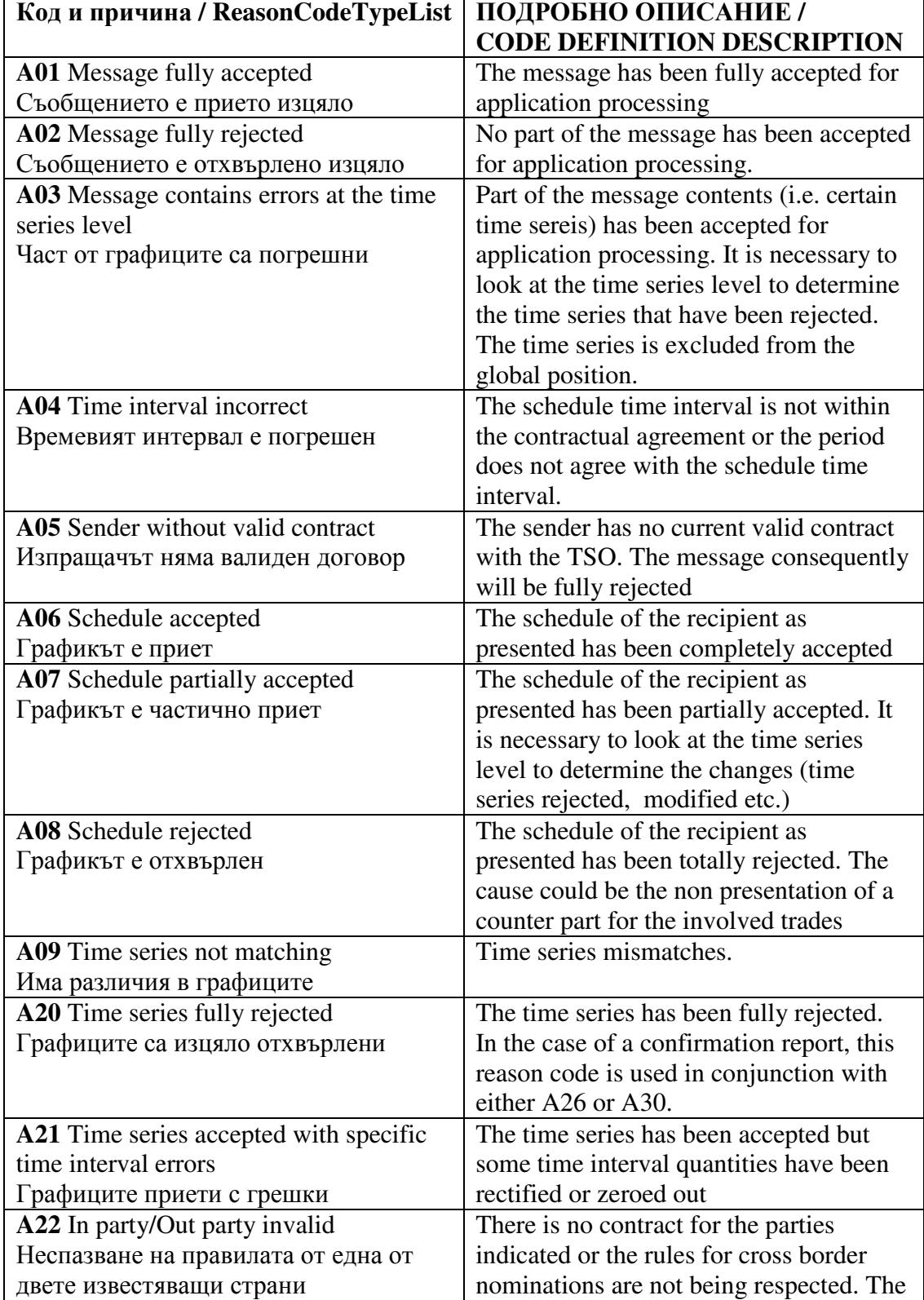

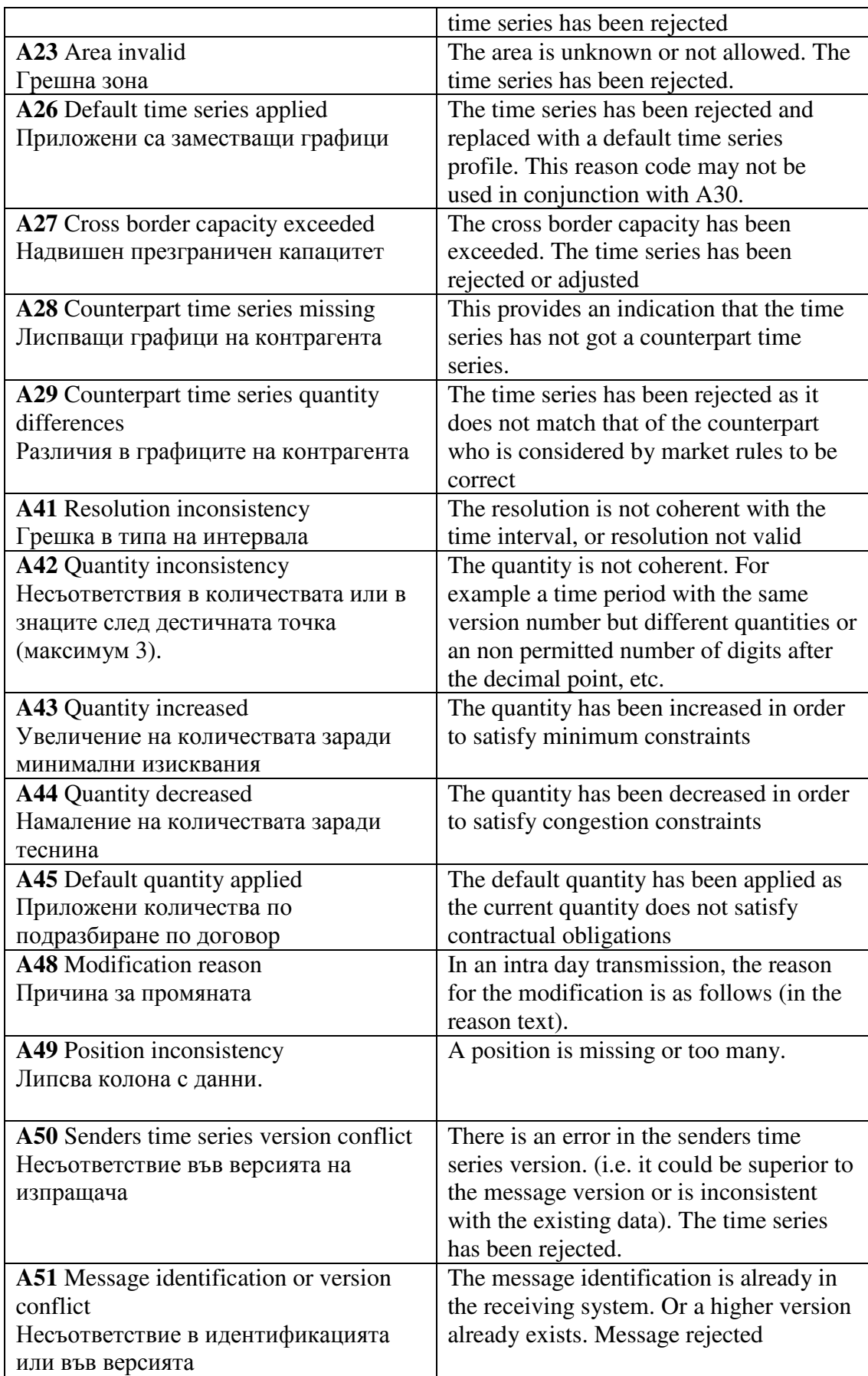

![](_page_20_Picture_379.jpeg)

![](_page_21_Picture_206.jpeg)

# 3.4 ДОПЪЛНИТЕЛЕН СПИСЪК С НЕКОДИФИЦИРАНИ ГРЕШКИ:

# 1. ГРЕШЕН КОД

Message: (a syntactical error has been detected. detail: com.smart.etso.support.CheckEtsoXmlException: org.xml.sax.SAXParseException: cvc-enumeration-valid: Value 'A02' is not facet-valid with respect to enumeration '[A01, A10, NAD, NAL, NAM, NAT, NAZ, NBE, NBA, NBG, NHR, NCZ, NDK, NEE, NFI, NFR, NGE, NDE, NGI, NGR, NHU, NIE, NIT, NKZ, NKG, NLV, NLI, NLT, NLU, NMK, NMD, NMA, NNL, NNO, NPL, NPT, NRO, NRU, NCS, NSK, NSI, NES, NSE, NCH, NTR, NUA, NGB, NYU]'. It must be a value from the enumeration.)

Message: (File could not be parsed. Please validate correctness of File.)

- В ГРАФИКА ИМА УЧАСТНИК С НЕВАЛИДЕН КОД ИЛИ КОД, КОЙТО НЕ Е ВЪВЕДЕН В СИСТЕМАТА.

- Има неправилна идентификация на код – А04, А05 и т.н, която не съществува в системата.

2. Версията на график е по-висока от версията на целия файл.

Message: (Some problem hs occured, while processing the ess file.) ESS Processing Response (A50) (Senders time series version conflict [Timeseries Version must not be greater than А Message Version]) ESS Processing Response (A03)

## 3. A49 Position inconsistency

Грешката може да се получи при известяване на час 25 в ден с 24 часа.

### 4. Запетаи вместо точки.

```
Name: 20141101_TPS_32X001100100723L_V1.xml Type:
Examinationstate: Rejected Processingstate: Processed
```
Examinationstateinfo: a syntactical error has been detected. detail: com.smart.etso.support.CheckEtsoXmlException: org.xml.sax.SAXParseException: cvc-datatype-valid.1.2.1: '4,980' is not a valid value for 'decimal'.

Processingstateinfo:

#### 5. Има празен символ в код на участник

Name: 20140702\_TPS\_32X001100100373M\_V2.xml Type: Examinationstate: Rejected Processingstate: Processed Examinationstateinfo: a syntactical error has been detected. detail: com.smart.etso.support.CheckEtsoXmlException: org.apache.xerces.impl.io.MalformedByteSequenceException: Invalid byte 1 of 1-byte UTF-8 sequence.

Processingstateinfo:

## 6. Има символ на кирилица в EIC код на участник

Name: 20140807 TPS 32X001100100088L V1.xml Type:

Examinationstateinfo: a syntactical error has been detected. detail: com.smart.etso.support.CheckEtsoXmlException: org.apache.xerces.impl.io.MalformedByteSequenceException: Invalid byte 2 of 2-byte UTF-8 sequence.

Examinationstate: Rejected examinationstate: Processed Processingstateinfo:

#### 7. Появяват се две еднакви транзакции, за които не се получава

### насрещно сравнение (matching).

![](_page_22_Picture_121.jpeg)

Обяснение: В единия файл е показан погрешен код на ObjectAggregation (например  $, v=01"$ 

Корекцията е отново да се извести файлът, като се запази серия с погрешен код, но нулирана и коректна серия с правилен код на Object Aggregation "V=03".

# 4. News Menu

![](_page_23_Picture_283.jpeg)

## 4.1 ПЪРВОНАЧАЛНО МЕНЮ / STARTING MENU

Първоначалния изглед на основното меню за участниците на пазара е показан по**-**горе**,** като командното меню остава в ляво**,** а в дясно е информацията**,** налична в базата данни в зависимост от избраната основна команда**.** 

При натискане на бутона ► пред менюто "News" се появява като падащо подменю опцията **"News List".** При еднократно стартиране с мишката на тази опция в дясната част на екрана се появява страницата**,** която съдържа всички активни съобщения**,** публикувани от администратора**.** За да се визуализира този списък е необходимо да се укаже датата**,** до която съобщенията да бъдат валидни и се натисне бутона **''Filter''.** Програмата по подразбиране задава актуалната към момента на запитването дата**.** 

Важно**:** Връщането **(**стъпка назад**)** в **MMS** става чрез бутона **"Back",** а не посредством **"Back"** бутона на браузъра**.** 

 The initial view of the main menu available for the market participants looks like the above attached example. The command list appears on the left and all the respective information derived from the database on the right.

By pushing the ► button in front of the sub-menu "News" the option "News List" appears beneath. By single click on this option, the page containing all the published news from the administrator appears on the right part of the screen. In order to visualize this list it is necessary to specify the validity date and then to push the "Filter" button.

The module, by default, is taking the current date.

Important: The step back command must be effectuated using the MMS "Back" button and not the one of the browser.

## 4.2 МЕНЮ "БАЗА ДАННИ" / "MASTER DATA" MENU

Менюто **"Master Data"** е основното меню за базата данни**.** То дава възможност на учстника за достъп до всички данни**,** касаещи компанията**,**  лицата за оперативна кореспонденция**,** балансиращите групи и зоната**,** в която е включена балансиращата група**.** При натискане на бутона ► пред подменюто **"Master Data"** се отваря падащо меню**,** съдържащо всички групи от информация**,** свързани с дадения участник **(**виж приложения екран погоре**).** 

Всичките **4** опции за търсене в менюто **"Master Data"** са активни и при еднократно избиране с мишката на всяко от тях**,** в дясно се появява екрана за генериране на списъка от обекти в базата данни**,** отговарящи на зададения критерий **(**напр**. "Persons").** 

The "Master Data" menu is the basic one for the database. It allows the market participant to access all the data concerning the company, registered persons for operational correspondence, balancing groups and balance areas.

By pushing the ► button in front of the sub-menu "Master Data", the falling menu appears. It consists of all the groups of information related to the particular participant (i.e. "Persons").

![](_page_24_Picture_290.jpeg)

## **Master data/Persons Menu**

# 4.2.1 ПОДМЕНЮ "БАЗА ДАННИ/ПОТРЕБИТЕЛИ" / SUB-MENU "MASTER DATA/PERSONS"

Както беше описано по**-**горе**,** след избирането на подменюто **"Persons",**  на екрана в дясно се появява прозорец**,** даващ възможност за търсене по различни критерии в списъка с лица**,** асоциирани към компанията на участника**.** 

При натискане на клавиша **''Search''** без задаване на допълнителни критерии**,**  се появява списъка с всички активни лица за оперативна кореспонденция**.**  Тук програмата дава възможност за търсене и по критерии **''Alias'' (**пседвоним**), ''Name'' (**фамилно име**), ''E-mail'' (**електронен адрес**)** и **''Status'',**  който по подразбиране е **''Active'',** но може да бъде избран и **"Inactive".** 

За да се разгледат детайлите на регистрираните лица от списъка е необходимо да се натисне еднократно клавишът "Details".

Following the above description, after choosing the option "Persons", the screen that appears gives an opportunity for searching with different criteria in the list of associated to the company persons.

 After pushing the "Search" button, without specifying any criteria, the complete list of active persons is visualized. Here, the module includes the possibility to search using several criteria specifications – "Alias", "Name" (means Last Name), "E-mail" and "Status" (that by default is "active"). The criteria "Inactive" can also be specified.

 In order to access the person's details it is necessary to do a single click on the "Details" button in the right end of the line.

![](_page_25_Picture_269.jpeg)

#### **Master Data/Persons' details**

### Данни за регистрираните лица/Persons' details.

След изпълнението на последната команда от предишната точка**,** на екрана се появяват всички детайли свързани с регистрираното лице от съответната компания**.** Данните от този екран се попълват от администратора на база на заявлението за КБГ и описаната в него информация за лицата за кореспонденция**.** Участникът е желателно да провери всички детайли от този екран и да уведоми незабавно администратора на системата в случай на неточности и пропуски **(**да се използва електронен адрес**: eto.admin@ndc.bg).** 

After effectuated the last action of the previous point, the person details screen appears. The data in this sheet is completed by the administrator based on the information in the "Form for the Balance Group Coordinator". It is recommended for the participant to check all the details in this section and consequently to inform promptly the administrator for any mistakes, ambiguities and missing information (use for this purpose the E-mail address: eto.admin@ndc.bg).

#### **Master Data/Companies Main Menu**

![](_page_26_Picture_197.jpeg)

# 4.2.2 ПОДМЕНЮ "БАЗА ДАННИ/КОМПАНИИ" / SUB-MENU "MASTER DATA/COMPANIES"

Следващото подменю на основното **"Master Data"** е **"Companies".** То предоставя на участника цялата налична в базата данни информация свързана с компанията**,** която съответния участник представлява**.** След избиране на подменюто "Companies", програмата отваря прозорец позволяващ търсене по зададен от потребителя критерий**.** 

Критериите могат да бъдат **– "Company Number" (**пореден номер на регистрацията на компанията в системата**), "Company Name" (**име на компанията според регистрацията в системата**), "Alias" (**псевдоним**), "Company Role" (**предварително дефинирана в програмата роля**,** напр**. BRP (**КБГ**)), "Coding" (EIC** код на компанията или част от него оградена от двете страни с **\*).** Ако не е известна ролята на компанията**,** се избира звездичка **(\*)** в полето **"Company Role".** 

За визуализиране на списъка с компании е необходимо да се натисне еднократно бутона **"Search".** 

The following sub-menu part of the main one "Master Data" is the "Companies" one. It provides the whole available in the database information related to the company represented by the user. After a single click on the ► button in front of the "Companies" option, the module opens a screen allowing different criteria searching.

The criteria could be – "Company Number" (the serial number of the registration of the company in the system), "Company Name", "Company Role" (predefined role of the company in the module, i.e. BRP (Balance Responsible Party)), "Coding" (the EIC code of the company or only a part of it put between \*).

In order to visualize the list of the companies it is necessary to single click the "Search" button.

![](_page_27_Picture_288.jpeg)

# **Master Data/Companies Main Menu**

# ДАННИ ЗА КОМПАНИЯТА / COMPANY DETAILS

След натискането на бутона **"Details"** от предишната точка**,** на екрана се появява цялата налична информация в базата данни за дадената компания**,** разделена на страници**,** озаглавени както следва**: "General", "Persons", "Balance Groups", "Contracts", "Locations"** и **"Bank Connections".** 

After pushing the "Search" button, the list with the companies satisfying the specified criteria appear. To access the detailed information concerning the company, it is necessary to single click the "Details" button.

![](_page_28_Picture_97.jpeg)

## **Master Data/Company Details/General**

След натискането на бутона **"Details"** от предишната точка**,** на екрана се появява списъкът**,** подреден по страници**,** който съдържа цялата налична в базата данни информация за дадена компания**,** разделена по групи**: "General", "Persons", "Balance Groups", "Contracts", "Locations"** и **"Bank Connections".** 

В първата страница **"General"** е достъпна информацията за името и псевдонима на компанията**,** нейния данъчен номер**, EIC** код**,** и т**.**н**.,** като в полето **"Subsidiaries"** се записва името на филиалите на компанията **(**ако има такива**)** и тяхната роля от гледна точка на балансирането**.** Само филиалите със статус **"Active"** се взимат предвид от модула**.** 

After pushing the "Details" button according to the instructions in the previous point, there is a list ordered by pages of the whole available information in the database concerning certain company in groups:"General", "Persons", "Balance Groups", "Contracts", "Locations" and "Bank Connections".

 In the first sheet - "General" is accessible the information regarding the company's name and alias, Tax (or VAT) number, EIC code, etc. In the line named "Subsidiaries" must be described the names of the company's subsidiaries (if any) with their roles for the balancing prospective. Only the subsidiaries with status "Active" are taken into consideration from the system.

### **Master Data/Company Details/Persons**

![](_page_29_Picture_222.jpeg)

Във втория лист от менюто **"Companies" – "Persons",** се визуализира списъкът с лица**,** асоциирани към компанията**,** с техните имена**,** псевдоними**,**  статус и роля в компанията**.** При еднократно натискане на активното поле на псевдонима на лицето се преминава в екрана с детайлите му**,** които са описани в т**. 4.2.4.** 

In the second sheet of the menu – "Persons" the list with the associated to the company persons appear. It includes their names, aliases, status and role in the company. After a single click on certain alias name follows the transition to the "Persons Details" menu described in p. 4.2.4.

![](_page_30_Picture_253.jpeg)

#### **Master Data/Company Details/Balance Groups**

В третия лист от менюто **"Companies" – "Balance groups",** се съдържа списъкът с всички балансиращи групи**,** които имат за отговорник някой от филиалите на компанията**.** В случай**,** че компанията няма филиали**,**  балансиращата група ще бъде само една**.** Информацията за балансиращите групи в този екран включва име и псевдомин**, EIC** код**,** подвид на балансиращата група и срок на валидност на договора за балансиране **(**в

#### случай**,** че има само дата за начало на контракта**,** се приема**,** че за системата той е безсрочен**).**

In the third sheet of the menu – "Balance groups", there is a list with all the balance groups that have BG responsible, one of the subsidiaries of the company. In case that the company does not have any subsidiaries, the balance group should be only one. The information for the balance groups in this screen includes name and alias, EIC code, subtype of the balance group and period of validity of the balancing contract (in case there is only a starting date, it must be understood, that for the system the contract is termless).

#### **Master Data/Company Details/Contracts**

![](_page_31_Picture_178.jpeg)

В четвъртия лист от менюто **– "Contracts",** се съдържа списъкът с всички регистрирани в модула договори**,** касаещи дадена компания**.** След натискане на бутона **"Search"** се появява списъка с регистрираните договори**,** като съществува възможността след избиране на иконата **"Details"** на съответния ред да се визуализират и детайлите на тези договори**.** 

In the fourth sheet of the menu  $-$  "Contracts", there is a list containing all the available in the system contracts concerning certain company. After a single click on the "Search" button, the before mentioned list appears. Then after choosing the option "Details" it is possible to access the contracts' details.

### **Master Data/Company Details/Locations**

![](_page_32_Picture_124.jpeg)

В листа **"Locations"** от менюто се намират всички адреси на участника**,**  регистрирани в системата**,** разделени в категориите **–** адрес на седалище**,**  адрес за фактуриране и т**.**н**.** Чрез използван**e** на иконите **"Details"** могат да се видят съответните адреси**.** 

In the sheet "Locations" there is a list of all types of addresses registered in the system and divided into the following categories – Legal address, Invoicing address, etc. Using the "Details" icon it is possible to access the address details.

# **Master Data/Company Details/Bank connections**

![](_page_33_Picture_57.jpeg)

#### В последния лист от подменюто **– "Bank Connections",** са описани всички банкови сведения на съответния участник**.**

In the last sheet of the menu – "Bank Connections", there is a list of all the relevant to the market participant's bank details.

## **Master Data/Balance Groups**

![](_page_34_Picture_86.jpeg)

# 4.2.3 ПОДМЕНЮ "БАЗА ДАННИ/БАЛАНСИРАЩИ ГРУПИ" / SUB-MENU "MASTER DATA/BALANCE GROUPS"

Менюто **"Balance Groups"** е основно за базата данни**.** То съдържа списък с всички регистрирани в системата балансиращи групи**,** като позволява директни препратки към менюто **"Companies"** 

The "Balance Groups" menu is basic for the database. It consists of list of all registered in the system balance groups and in the same time it allows direct link to the "Companies" menu.

## **Master Data/Balance Groups/List**

![](_page_35_Picture_110.jpeg)

След натискане на бутона **"Search" (**и без използването на филтрите в командния ред**),** се визуализира списък с балансиращите групи**,** с които е асоцииран съответния **"User"** на системата**.** В случая това е тестовата балансираща група **"**Нова Балансираща Група**".** 

After the activation of the "Search" button (and without using the available filters) the list of the balance groups appears. This list consists of all the balance groups that the current user is associated with. In the specific case this is test balance group "New Balancing Group".

## **Master Data/Balance Groups/Details**

![](_page_36_Picture_317.jpeg)

Екранът с детайлите на балансиращата група **(**след натискане на бутона **"Details")** включва всички основни атрибути на избраната Балансираща Група **–** псевдоним**,** име**,** код **(**по новите правила **EIC** код**),** тип на групата**,** зона на балансиране и валидност на договора за балансиране**.** В полето **"Balance Delegation"** се отразява КБГ**,** на когото са делегирани небалансите на БГ**,** ако има такъв**.** В случай**,** че полето е празно **(**не съществува делегиране на небаланси**)** за небалансите отговаря БГ записана в полето **" BG responsible".** В редица случаи в този ред е записано името на същата разглеждана балансираща група и когато тя не е делегирала правата си на друга група **(**няма запис в полето **"Balance Delegation" )** това означава**,** че тя отговаря сама за небалансите си**.** При използване на бутона **"Delegation history"** се генерира и визуализира списък с всички предходни делегирания на небаланси**,** както и сроковете на тяхното дейстие**.** 

The screen shows the details of the balance groups (after using the "Details" button) includes all the essential attributes of the selected BG – alias, name, code (according to the new market rules EIC code), subtype of the BG("Commercial" for the groups with coordinator licensed Energy Trader, "Supplier" for the group with the coordinator licensed Producer and "Trade" for the group including only one big consumer), balance area and validity period of the Balancing Contract. In the filed

"Balance Delegation", the module is visualizing the BGR, to whom the BG is currently delegating its balancing rights (if such is specified). In case the field is not completed, then such delegating is not performed and the BG is responsible for its own imbalances. Using the "Delegation history" button it is possible to generate the list with all the delegations in the past concerning the BG, with their validity periods.

#### **Master Data/Balance Groups Accreditations**

![](_page_37_Picture_115.jpeg)

# 4.2.4 ПОДМЕНЮ "БАЗА ДАННИ/АКРЕДИТАЦИИ НА БАЛАНСИРАЩИ ГРУПИ" / SUB-MENU "MASTER DATA/BALANCE GROUPS ACCREDITATIONS"

Този екран съдържа информация за акредитациите **(**правата за участие на балансиращата група на различните пазари**),** които БГ притежава**,** заедно с техния тип и срок на валидност**.** 

 This screen contains information about the accreditations (the rights that the BG possesses for participation on different markets) that the BG has, listed together with their type and validity period.

# **Contractdata/Contracts**

![](_page_38_Picture_241.jpeg)

# 4.3 МЕНЮ "ДАННИ ЗА ДОГОВОРИ" / "CONTRACTDATA" MENU

Менюто **"Contracts"** съдържа списък с всички регистрирани договори **(**за балансиране**,** за участие в **DAM** и др**.),** по които БГ е страна**.** За визуализиране на договорите е необходимо натискане на бутона **"Search".** Колоните на списъка **(**по ред отляво надясно**)** имат следното значение**: Contractname –**  определено от администратора име на договора**,** в което последните букви са съкращение оказващо посоката на отношението **(DEL(delivery) –** доставка и **PUR(purchase) –** покупка**); Company Alias –** псевдоним на БГ**; Validity (from, to) -** срок на валидност на договора**; Contracttype –** тип на договора**; Status**  статус на контракта **(**в действие или не**); Summary –** обобщено съдържание на договора с възможност за препратки към други основни менюта**; Details –**  вход към детайлното съдържание на договора**,** разгледано на следващата страница**.** 

The "Contracts" menu consist of a list of all registered contracts (for balancing, Day Ahead Market participation, etc.), for which the BG is a counterpart. In order to visualize the list, it is necessary to use the "Search" button before. The "Summary" option on each row allows having an overview on the basic for the contract data. In addition, the "Details" option gives to the user the possibility to look at the contract details, more in details described on the next page.

![](_page_39_Picture_287.jpeg)

След използване на бутона **"Details"** на някой от изброените договори**,** на екрана се появяват всички детайли по договора**,** разделени на **6** отделни листа**.** Първият от тях съдържа основната информация от контракта**,** като всеки договор има уникални име и номер**,** както и описани чрез полетата **"Contract counterpart"** и **"Contractpartner"** страни**.** В страницата **"Product"** са описани продуктите**,** които са обект на договора**,** напр**.** балансираща енергия и т**.**н**.** В страниците **"Advance payment"** и **"Single payment"** се регистрират всички плащания на компанията по съответния договор**.** Чрез страницата **"Comment"**  се дава възможност на оператора да отразява **(**и на потребителя на системата да има достъп до**)** всички коментари и уточнения свързани с конкретния договор**.** В страницата **"Archive"** могат да се прикачват файлове с информация**,** касаеща дадения договор**,** като оригинали и др**.** 

After using the "Details" button of any of the listed contracts, the list with all contract details divided into 6 sheets, appears. The first one includes the entire general

for the contract information. Each contract has its unique name and number, as well as two counter sides, described in the fields "Contract counterpart" and "Contractpartner". In the "Product" sheet, the list of the available for the contract products is visualized (e.g. balancing energy, etc.). In the "Advance payment" and "Single payment" sheets, all the payments concerning the contract are registered, so the participant can check its payment status quo. In the "Comment" sheet it is possible for the Operator to note and for the participant to check, all the comments and clarifications related to the contract. In the last page "Archive" there is an opportunity to upload different files (only the Operator)that has something to do with the contract – for instance scanned originals, etc.

## 4.4 МЕНЮ "ТЪРГОВЕ" / "AUCTION" MENU

![](_page_40_Picture_137.jpeg)

Следващото основно меню от интерфейса е това**,** чрез което се управляват търговете за третично регулиране**.** Подробно упътване за използването на тази част от системата **MMS** ще бъде допълнително публикувана**,** предвид нейната специфика и етапа на организация**.** 

The following basic for the system menu is managing the tertiary reserve market. Detailed user guide for this part of the MMS system will be separately published, mainly due to its complexity, specifics and stage of development of the market.

# 4.5 МЕНЮ "НОМИНИРАНЕ" / "NOMINATION" MENU

![](_page_41_Picture_413.jpeg)

Чрез следващото меню участникът има възможност да види своите номинации**,** в резултат на успешно известените в системата графици за обмен **(**т**.**нар**. TPS** графици**).** В тази част на **MMS** се дава възможност освен да се направи преглед и проверка на известения график и да се контролира неговия статус чрез полетата **"Status", "CUR" (**текущо състояние**)** и **"CNF" (**потвърждение**).** Известените стойности по графика могат да бъдат прегледани чрез маркиране на празното поле в края на реда с номинацията **(**под знака √**)** и натискане на бутона **"Search".** В дадения случай в полето **"Status"** е отразено **"Tradescurrentlynotequal" (**в превод временно нееднакви обеми**),** което означава**,** че отсрещната страна **(**БГ**)** по някои от графиците за обмен все още не е известила своя график към **"NOVA\_BAL\_GRUPA".**  Принципът на валидиране на графиците**,** който системата следва**,** е приемане при потвърждение на по**-**малката от двете стойности на насрещните обмени**.**  т**.**е**.** в разглеждания случай**,** ако отсрещната страна по обмена **(NPP-Kozloduy)**  не извести график към **"NOVA\_BAL\_GRUPA"** до изтичане на крайния срок за известяване**,** системата ще приеме за валидна по**-**малката от двете стойности**,**  а именно **"0".** При сетълмънта**,** в случая**,** по този обмен двете страни ще бъдат в небаланс**.** 

With the following menu, the participant has an opportunity to control its nominations generated from the successfully uploaded in the system schedules (TPS

schedules). In this part of the MMS, there is an option not only to check own nomination and its details, but also to control its status using the information in the columns "Status", "CUR" (current situation) and "CNF" (confirmed or not). The schedule details could be verified by marking the empty field at the end of the row (those under the  $\sqrt{\overline{s}}$  sign) and pushing the "Search" button. In this specific testing scenario, in the "Status" parameter is "Tradescurrentlynotequal", which means that the counterpart of this trade schedule did not successfully upload its schedule. The common principle that the system obey during the validation process is that it takes always the lower value in the cross schedules. In other words, in the concrete example, if the "NPP-KOZLODUY" BG won't send its schedule till the specified deadline, the system will take the lower value that is "0". In the settlement faze both parties, therefore, will be imbalanced.

### **Balancing/Results/Daily balances**

![](_page_42_Picture_179.jpeg)

# 4.6 МЕНЮ "БАЛАНСИРАНЕ" / "BALANCING" MENU

Следващата част от менюто на **MMS** касае резултатите от балансирането на БГ и е разделено на **3** подменюта в зависимост от нивото на детайлизация на данните**.** След активиране на **"Daily Balances",** системата дава възможност на участника да получи обобщена информация за резултатите от балансирането по дни от избран от него месец**.** Това става чрез избора на балансиране в

#### комбинирано поле **[Market Balance Area],** стойност **- MBA\_ESO** и съответен месец от филтъра и натискане на бутона "Filter".

The following part of the MMS menu is related to the balancing results of the BG and it is divided into three sub-menus in accordance with the precision of the information. After the "Daily Balances" activation, the system is allowing the participant to have access to the information about the balancing results for all the days of the predefined month. This could be done by choosing the balancing area, MBA\_ESO and specific month from the filter menu.

### **Balancing/Results/Daily balances**

![](_page_43_Picture_268.jpeg)

След избирането на бутона **"Filter",** на екрана се визуализира списък с информация касаеща резултатите от балансирането по дни от предварително избрания месец**.** Информацията е структурирана в **6** колони**,** като тяхното значение е както следва**:** 

- **"Turnover Trade"** оборот на търгуваната енергия п**o** графици**;**
- **"Turnover Consumption"** оборот на търгуваната енергия според измерването**;**
- "Credit" и "Debit" разликата между "Turnover Trade" и "Turnover **Consumption"** в зависимост от посоката на небаланса**;**
- **"Costs"** разход за балансираща енергия **(**недостиг**);**
- **"Earnings"** приход от балансираща енергия **(**излишък**).**

Чрез бутона **"Balances"** в долния десен ъгъл е възможно директното преминаваане въм следващото подменю **"Balances".** 

After the activation of the "Filter" button, the list with information concerning the balancing results (day by day) is appearing. The information is structured in 6 columns with the following meaning:

- "Turnover Trade" the turnover of the traded energy according to the schedule;
- "Turnover Consumption"- the turnover of the traded energy according to the metering data;
- "Credit" and "Debit" the difference between the "Turnover Trade" and "Turnover Consumption" distributed according to the direction of the imbalance;
- "Costs" the expense fro balancing energy (shortage);
- "Earnings" the income from balancing energy (surplus).

Through the "Balances" button in the bottom/right corner of the screen, it is possible to go directly to the next sub-menu "Balances".

**Balancing/Results/Daily balances** 

![](_page_44_Picture_251.jpeg)

 След избиране на някоя от датите от предния екран**,** се визуализират часовите стойности на различните компоненти на резултата от балансирането за съответния ден**.** Значението на колоните е следното**:** 

- • **"Turnover"** оборот на търгуваната енергия п**o** графици**;**
- **"Imbalance Credit"** и **"Imbalance Debit"** небаланс съответно за недостиг и излишък**;**
- **"Cl Price Credit"** цена на балансираща енергия за недостиг**;**
- **"Costs"** разход за балансираща енергия **(**недостиг**);**
- **"Cl Price Debit"** цена на балансираща енергия за излишък**;**
- • **"Earnings"** приход от балансираща енергия **(**излишък**); (**на следващия екран**)**
- • **"Schedule Credit"** стойност на покупка по график**; (**на следващия екран**)**
- • **"Schedule Debit"** стойност на продажба по график**; (**на следващия екран**)**
- • **"Consumption (D)** измерено количество електрическа енергия потребенаот групата**; (**на следващия екран**)**
- **"Generation (C)** измерено количество електрическа енергия произведена от групата**; (**на следващия екран**)**

After choosing any of the dates from the previous screen, the hourly values of the different components of the balancing results are displayed. The significance of the corresponding column names is the following:

- "Turnover" the energy turnover derived from the schedules;
- "Imbalance Credit" and "Imbalance Debit" imbalances respectively for shortage and surplus;
- "Cl Price Credit" the price of the balancing energy for shortage;
- "Costs" the total expense for balancing energy (shortage);
- "Cl Price Debit" the price of the balancing energy for surplus;
- "Earnings" the total income from balancing energy (surplus); (the following screen)
- "Schedule Credit" the value of the sales according to the schedule; (the following screen)
- "Schedule Debit" the value of the purchases according to the schedule; (the following screen)
- "Consumption  $(D)$ " the metered value of the incoming energy; (the following screen)
- "Generation (C)" the metered value of the outgoing energy; (the following screen)

![](_page_45_Picture_210.jpeg)

**Balancing/Results/Balances** 

![](_page_46_Picture_193.jpeg)

Следващото подменю от частта от **MMS,** управляваща процеса на балансирането**,** е **"Balances".** В тази страница потребителят има достъп до посинтезирана информация на дневна база за резултатите от балансирането**.**  Предоставена е допълнителна възможност за селекция на обхвата на изходящата информация чрез избор **(**маркиране**)** на полетата под **"Account Name".** На следващия екран е визуализиран резултатът от маркирането на всички полета и натискането на бутона **"Show Timeseries".** Наименованията и значението на колоните са идентични с описаните в предишния екран**.** 

The following sub-menu from the part of the MMS system that is responsible for the balancing process is "Balances" and, here, the user has access to the more synthetic information on the daily basis concerning the balancing results. It is also offered the additional option for selection of the format of the information by choosing (marking) of the fields under the "Account Name". On the following screen is the result of all marked fields and after pushing the "Show Timeseries" button. The names and the meanings of the columns are identical with the ones described previously.

![](_page_47_Picture_22.jpeg)

# **Balancing/Results/Overview**

![](_page_47_Picture_23.jpeg)

Последната възможност от менюто за балансиране е **"Overview".** Тук участникът **(**КБГ**)** може да получи обща информация за резултатите от процеса на балансиране**.** 

The last option from the balancing menu is the "Overview". Here, the participant (Balance Group Responsible) can access general information about the balancing process of the BG.

## 4.7 МЕНЮ "UPLOAD" / "UPLOAD" MENU

![](_page_48_Picture_316.jpeg)

**"Upload"** менюто на **MMS** позволява на участниците да качват директно чрез своя акаунт**,** файлове**,** съдържащи техните графици **(**както **PPS** така и **TPS).**  След успешното качване на файла**,** системата генерира съобщение с код А**01,**  което потвърждава регистрирането на графика**.** При проблем с файла**,**  съобщението съдържа кода на грешката **(A02, A03,** и т**.**н**.)** и дава възможност на потребителя да получи по**-**детайлна информация чрез генерирането на файл симе **/ACK/,** който може да бъде свален чрез бутона **"Download" (**тази опция се появява след опита за **Upload).** Пример за **.ACK** файл е даден подолу**.** Редовете **"Reasoncode"** са тези от значение за потребителя и съдържат кодовете на грешките**,** които **MMS** е открил и които трябва да бъдат отстранени за да бъде файла успешно качен**.** 

This functionality from the MMS menu allows participants to upload directly through their accounts, files containing their schedules (both PPS and TPS). After the successful upload the system generates message with A01 code, confirming the schedule acceptance. If the file is incorrect, the message contains error code A02, A03, etc. and gives an opportunity to the user to receive more detailed info in the specific file with .ACK extension. This file can be downloaded by using the "Download" button that occurs after the upload attempt. The example of the .ACK file is given below. The rows starting with "Reasoncode" are those that matters for the user and that contain an error codes.

```
<?xml version="1.0" encoding="UTF-8" ?>
<AcknowledgementDocument DtdRelease="0" DtdVersion="5">
 <DocumentIdentification v="ACK_null_9882" />
 <DocumentDateTime v="2011-06-07T11:58:57Z" />
 <SenderIdentification codingScheme="A01" v="10XBG-ESO------A" />
 <SenderRole v="A04" />
 <ReceiverIdentification codingScheme="A01" v="32XEON-SUPPLY--P" />
 <ReceiverRole v="A01" />
 <ReceivingDocumentIdentification v="20110608_TPS_32XEON-SUPPLY--P" />
 <ReceivingDocumentVersion v="1" />
- <TimeSeriesReiection>
   <SendersTimeSeriesIdentification v="TS0007" />
   <SendersTimeSeriesVersion v="1" />
 - <Reason>
     <ReasonCode v="A42" />
     <ReasonText v="Quantity inconsistency (Accuracy)" />
   </Reason>
 </TimeSeriesRejection>
- <Reason>
   <ReasonCode v="A03" />
  </Reason>
</AcknowledgementDocument>
```
# **Public Area/Market Results**

![](_page_50_Picture_51.jpeg)

# 4.8 МЕНЮ "ПУБЛИЧНА ЗОНА" / "PUBLIC AREA" MENU

Тази последна функционалност съдържа и предоставя публична информация**.** 

 *This, last for the main menu option, contain all the public available information.*